## UBT **Union Bank & Trust**

## **INSTALLING A SCANNER-DRIVER**

*\*\*Before starting, turn the scanner machine off and verify it is not plugged into the computer. Also verify you have full administrator rights to your computer. \*\**

This Installation Guide is only for the SmartSource scanners shown below. Please contact Business Support at 402-473-8542 for assistance with other scanner types.

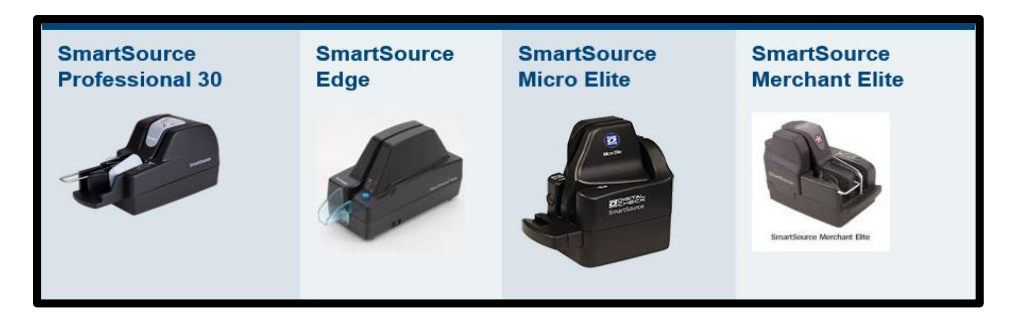

Click [here](https://merchcap.ubt.com/drivers/Current%20Merchant%20Capture%20Drivers/Ranger/Fiserv_SHIP_RangerForSmartSourcePVA_Elite_4.9.0.1-2.0.41.5_RR_v2.2.1.7_NL.exe) to download the driver for the scanner. It is also located in the **Drivers and User Guides** section of the [Desktop Teller Page](https://www.ubt.com/business/treasury-management/desktop-teller) by selecting the **Download Driver** tile.

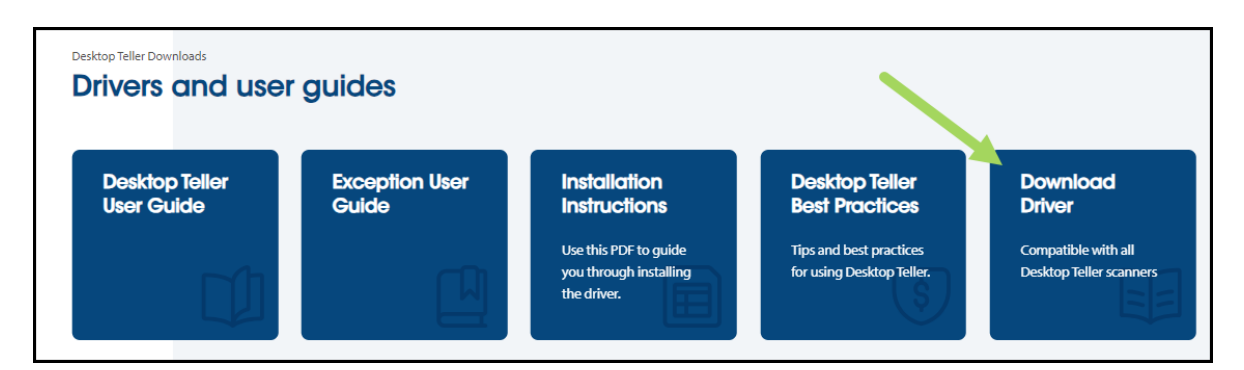

You will see a pop-up like the one Illustrated below; select **Keep**.

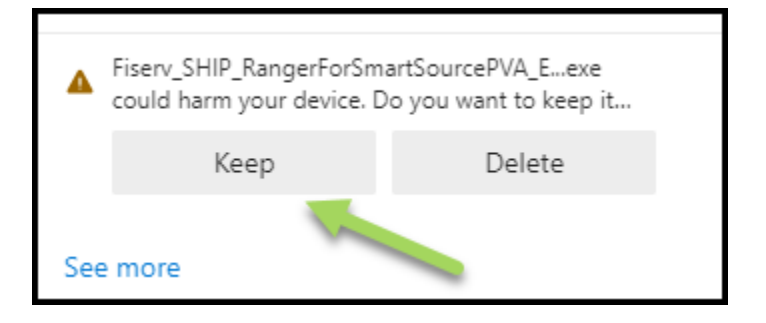

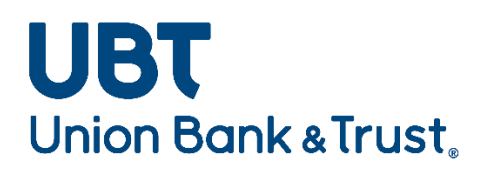

Select **Run** on the Security Warning pop-up.

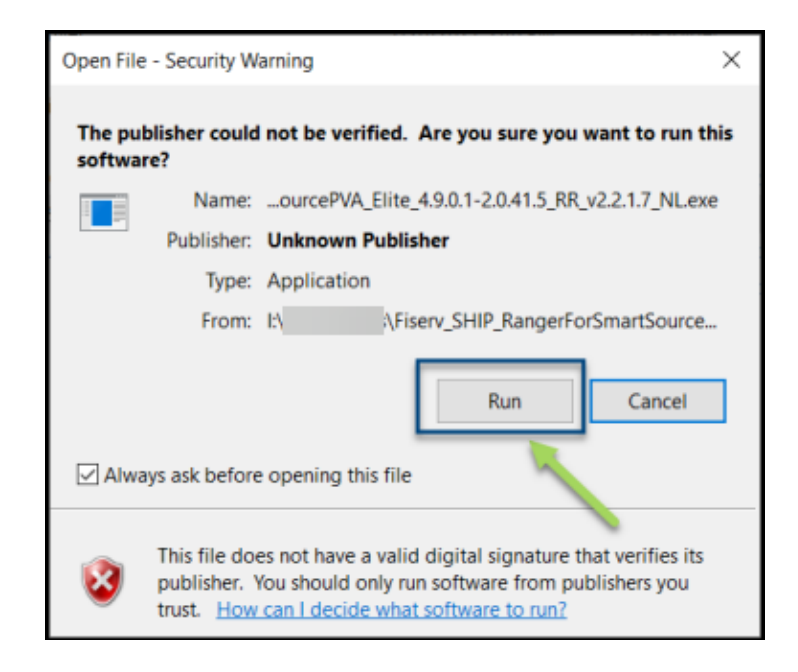

The Fiserv Installation screen will appear. Select **Install**. *\*Install may take up to 15 minutes to complete \**

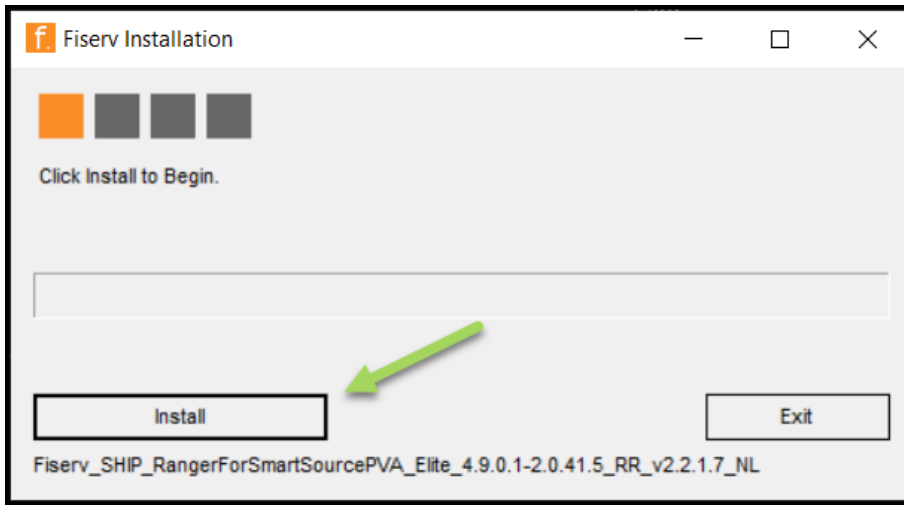

*\*\*You must wait until the Installation Completed screen displays before connecting the scanner into the USB port\*\**

## UBT **Union Bank & Trust**

Once the installation is complete, select **Exit** to close.

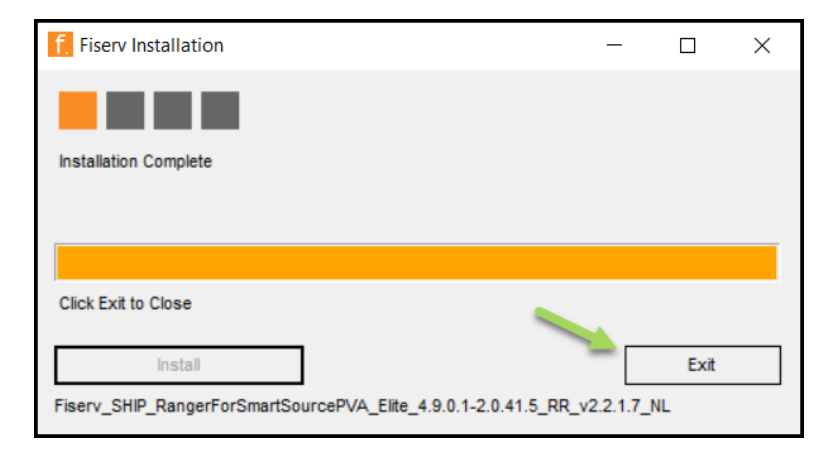

Close any internet browser window that may be open. Restart the computer. Reconnect the scanner.

The scanner is now ready to make deposits in Chrome, Microsoft Edge or Firefox

## **Creating the First Deposit**

If the Driver install was recently completed, it is recommended to restart the computer.

Plug the scanner into an available USB port, and verify it is turned on.

Visit ou[r Desktop Teller Page](https://www.ubt.com/desktop-teller-drivers) to locate our guides and best practices to assist you in creating deposits.

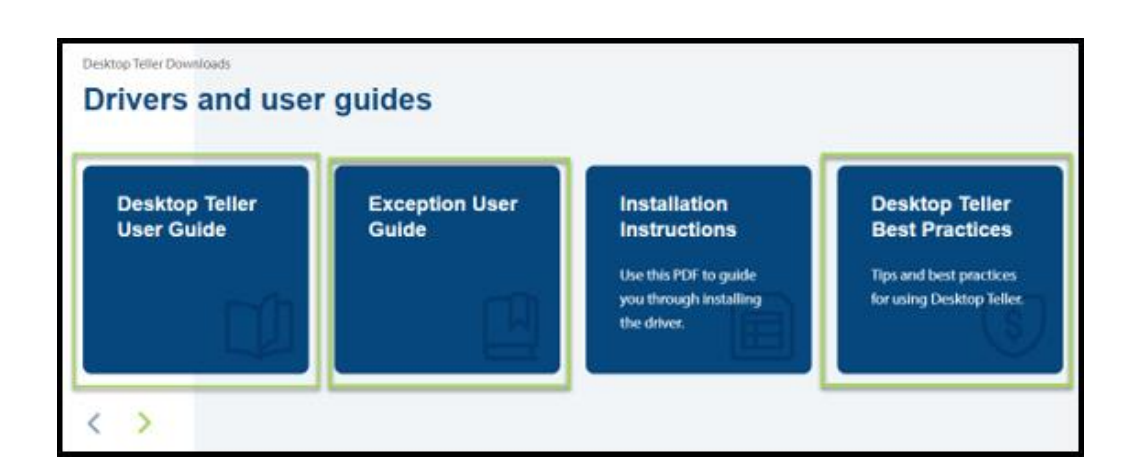